## LIBRARY

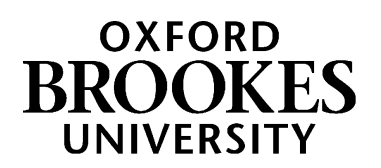

## Getting Started with Aspire

1. **Get invited** - have you received and accepted an invitation from Aspire to become a List Publisher?

This comes as an email from **[noreply@talisaspire.com](mailto:noreply@talisaspire.com)**, with a link you have to click on to accept the invitation. If you're not sure or need help, contact your Academic Liaison Librarian: contact details at<http://www.brookes.ac.uk/library/subject-help/>

noreply@talisaspire.com via email-bounces.amazonses.com to me You have been invited to accept the role of List publisher in Talis Aspire This will give you the following permissions \*Can Assign License (allows you to attach license).<br>\*Archive lists (allows you to archive lists).<br>\*Publish lass (allows you to publish lists, making them publicly accessible)<br>\*Edit lists (allows you to edit the specified l \*Create lists (allows you to create lists).<br>\*Request review (allows you to request list review). Click on the link below to accept the invitation http://lists.broadminsteruniversity.org/grants/EB894EA1-6519-D84B-6963-DF649ADFD3A5 + Reply + Forward

Feedback

Log In

talls

**My Bookmarks** 

Invitation to become a List publisher in Talis Aspire **D** |x **bidge** |x

- 2. **Go to Aspire** go to the Library home page [\(www.brookes.ac.uk/library\)](http://www.brookes.ac.uk/library) and click on the **Reading Lists** tab under **SEARCH** to see the link to the Aspire home page. Alternatively go straight to <https://brookes.rl.talis.com/>
- 3. **Log in to Aspire** in the top green menu with your Brookes staff number and password.
- 4. **Fill in your Profile** (which should come up automatically the first time you sign in) with basic details like your name, and the fact you are a lecturer, academic, learning technologist, librarian etc as appropriate – these details, apart from your email address which is always hidden, are what appear to students when

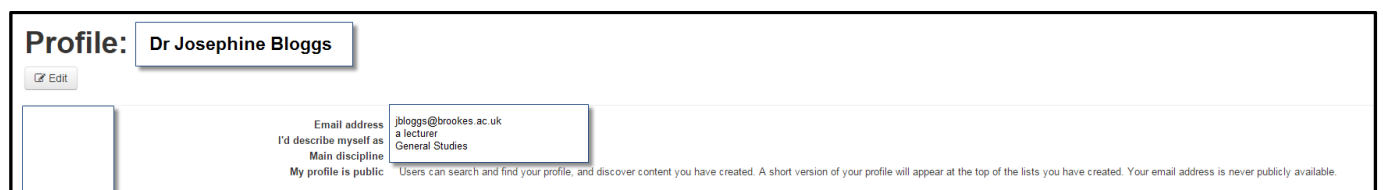

- 5. **Set up your Bookmarking tool** (you only need to do this the first time you use Aspire on a new computer/laptop/tablet, eg once in your office at work and once on your laptop at home). Instructions on how to do this in different browsers (Chrome, Firefox and Microsoft Edge) are on Talis's support pages: [https://support.talis.com/hc/en-us/articles/360000415058-Installing-the-bookmarklet-extensions-for-](https://support.talis.com/hc/en-us/articles/360000415058-Installing-the-bookmarklet-extensions-for-Microsoft-Edge-Chrome-and-Firefox-)[Microsoft-Edge-Chrome-and-Firefox-](https://support.talis.com/hc/en-us/articles/360000415058-Installing-the-bookmarklet-extensions-for-Microsoft-Edge-Chrome-and-Firefox-) If you are using Chrome, see below:
- Go to the Chrome Extensions Web store at<https://chrome.google.com/webstore/> and search for *talis aspire bookmarking*
- Click on the Talis Aspire Reading Lists Bookmarking extension
- Click on **Add to Chrome** (in blue top right)
- Confirm that you want to **Add extension**

they search for your reading lists.

- Right click on the **Talis** button which now appears to the right of the address box in your browser
- Select **Options**
- Choose **Oxford Brookes University** from the drop-down list, then **Save**.

Now you're set up to start bookmarking items, creating lists, or updating lists – follow the other guides in this series to do each of those tasks.

## WWW.BROOKES.AC.UK/LIBRARY Hazel Rothera, August 2019